# 电子表格 **E**:呈交收生实况调查表格使用指引

(版本:202409)

# <span id="page-0-0"></span>目录

# 甲**.** 学生资料管理系统(STIMS[\)电子表格一般使用指引](#page-1-0)

- I. [如何进入学生资料管理系统\(](#page-1-1)STIMS)电子表格
- II. [选择学校语言组别及所需使用的电子表格](#page-4-0)
- III. [使用前要注意的事项](#page-5-0)
- IV. [定时及经常储存电子表格](#page-5-1)

## 乙**.** [电子表格](#page-6-0) **E** 使用指引

- I. 填写电子表格 E [时要注意的事项](#page-6-1)
- II. [撷取学生记录](#page-7-0)
	- [a.](#page-7-1) [撷取学生记录作更新资料之用](#page-7-1)
	- [b.](#page-8-0) [完成更新后撷取学生记录以作核对](#page-8-0)
- III. [根据实际收录实况检查在电子表格](#page-8-1) E 撷取的资料
- IV. [更新不在学校就读的学生\(已离校学生\)](#page-8-2)
- V. [更新在学学生资料](#page-9-0)
	- [a.](#page-9-1) [家居区议会分区](#page-9-1)
	- [b.](#page-9-2) [种族及家庭常用语言](#page-9-2)
	- [c.](#page-9-3) [编入班级和班别](#page-9-3)
	- [d.](#page-9-4) [更新新授课时间](#page-9-4)
	- [e.](#page-9-5) [更改所有班级和班别](#page-9-5)
	- [f.](#page-10-0) [更新学生姓名\(中文/英文\)、性别及出生日期](#page-10-0)
	- [g.](#page-10-1) [确定已更新所有撷取学生的资料](#page-10-1)
- VI. [新增/删除新录取学生](#page-11-0)
	- [a.](#page-11-1) [新增新录取学生](#page-11-1)
	- [b.](#page-11-2) [删除新录取学生](#page-11-2)
- VII. [储存电子表格](#page-12-0) E
- VIII. [列印电子表格](#page-13-0) E
- IX. [递交电子表格](#page-14-0) E
	- a. [核对已编入班别的学生](#page-14-1)
	- b. [递交表格](#page-15-0)
- X. [下载已递交的电子表格](#page-17-0) E
- XI. [离开电子表格](#page-19-0) E

# <span id="page-1-0"></span>甲**.** 学生资料管理系统(**STIMS**)电子表格一般使用指引

### <span id="page-1-1"></span>**I.** 如何进入学生资料管理系统(**STIMS**)电子表格

学生资料管理系统电子表格是**教育资讯系统**内一个应用程序,需要透过统一登入系统(CLO)进 入电子表格网站。你可从以下网址进入登入版面:

# **[clo.edb.gov.hk](file:///C:/Users/denisepau/AppData/Local/Temp/notesC7A056/clo.edb.gov.hk)**

你亦可以选择在教育局的网页,依照以下路径(如图所示)进入统一登入系统登入版面:

### [www.edb.gov.hk](file:///C:/Users/denisepau/AppData/Local/Temp/notesC7A056/www.edb.gov.hk) > 学校行政及管理 > 一般行政 > 学校资讯科技资源 >统一登入系统

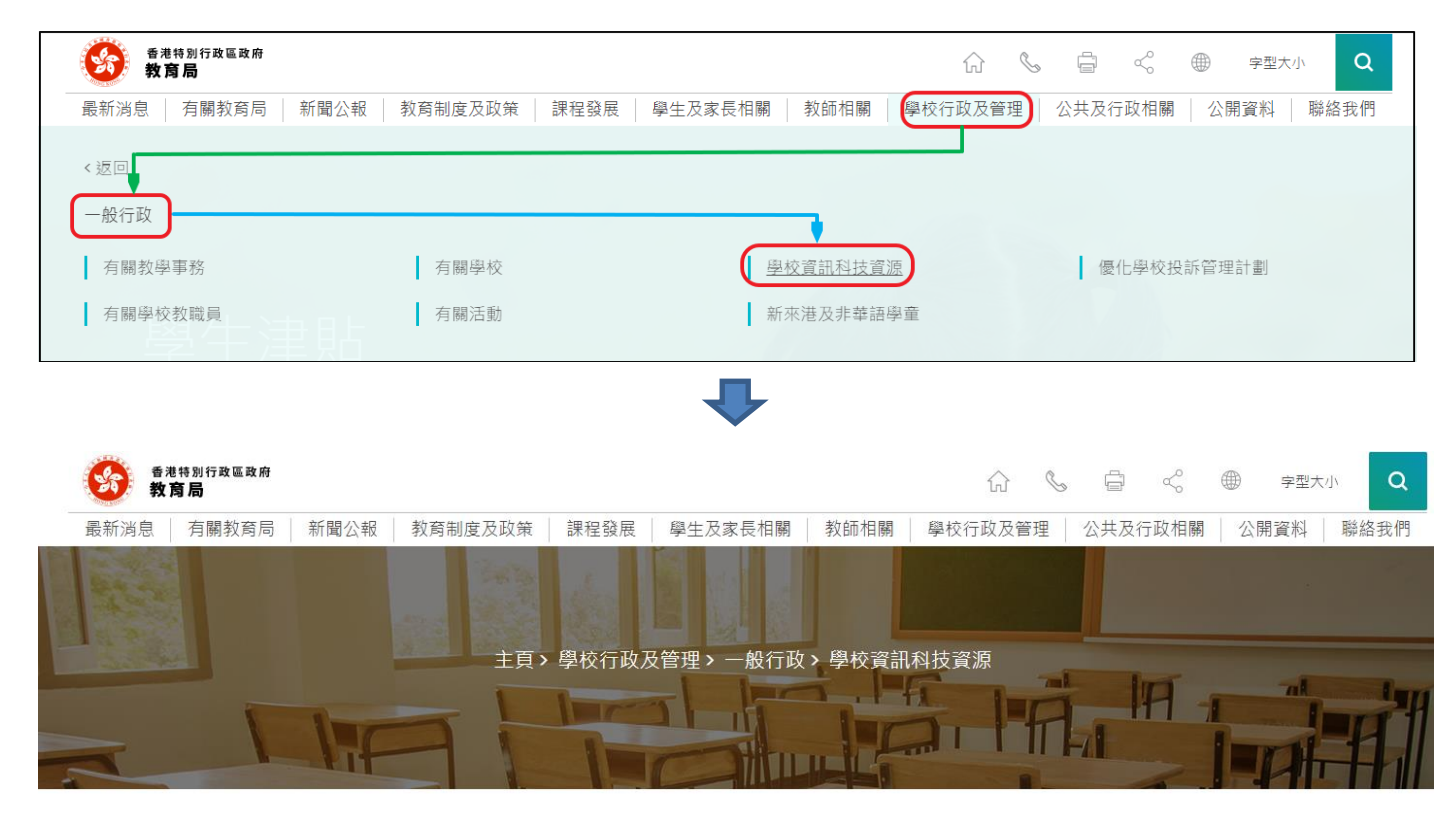

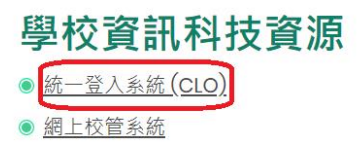

进入登入版面后,输入用户名称及密码,然后按<登入>。

(请注意︰你须以学校管理人员户口<sup>1</sup>或已获学校经统一登入系统委任为学校代表的个人户口<sup>2</sup>使 用电子表格。)

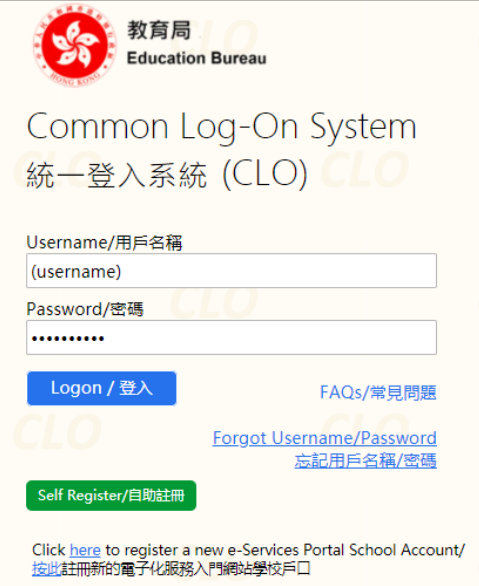

进入统一登入系统主页,选择**<**调查及电子表格**>**分页,会找到学生资料管理系统电子表格连结。

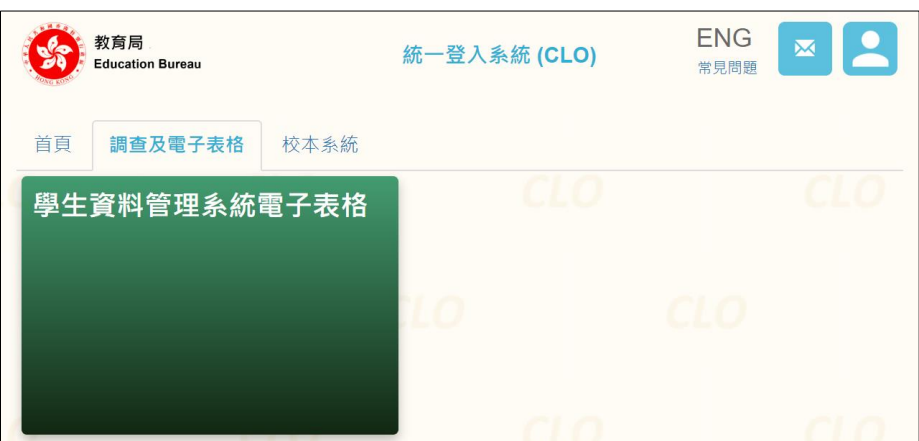

如学校用户可以代表多所学校存取所选的电子表格,他们在进入电子表格之前会被带到另一个页 面以供选择学校。

学校选单内只会列出学校用户拥有存取电子表格权限的学校。选择适当的学校及按<进入>以代 表该学校存取电子表格。

<u>.</u>

<sup>1</sup> 該類戶口指校長和學校行政主戶的電子化服務入門網站戶口,及統一登入系統學校行政戶口。

<sup>2</sup> 該類戶口指學校人員的電子化服務入門網站或培訓行事曆系統戶口,及統一登入系統用戶戶口。

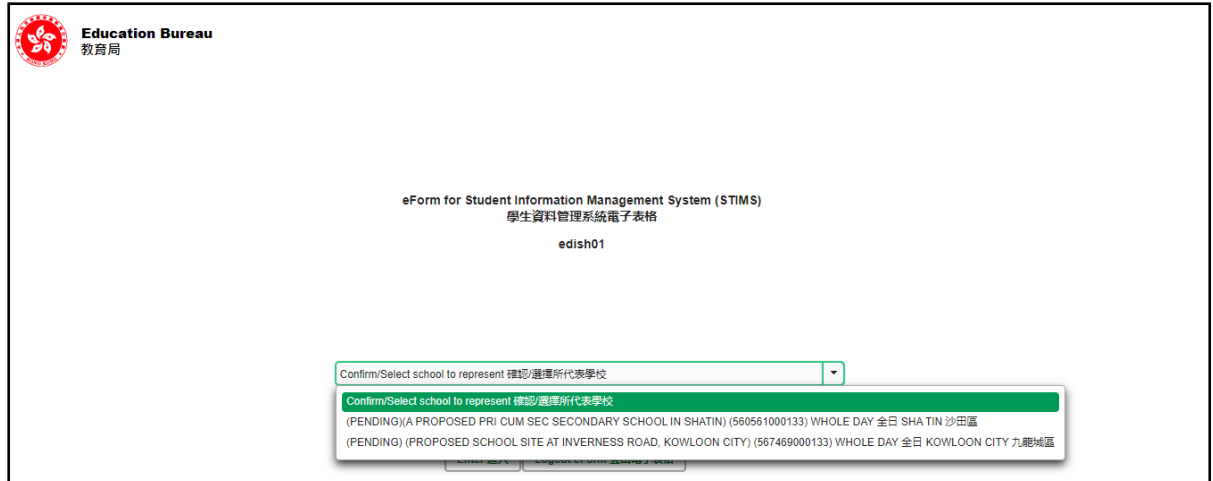

至于只代表一所学校存取所选电子表格的学校用户,他们在统一登入系统按电子表格的连结后, 会被带到相应的电子表格。

电子表格会以中英对照显示操作版面,使用者无需转换操作语言。

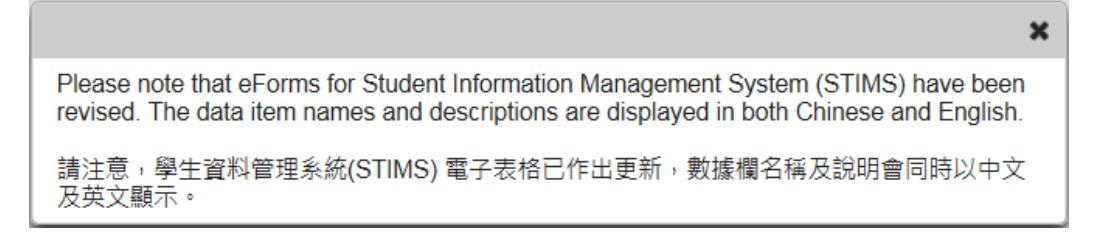

进入后,系统会显示下列电子表格选单。

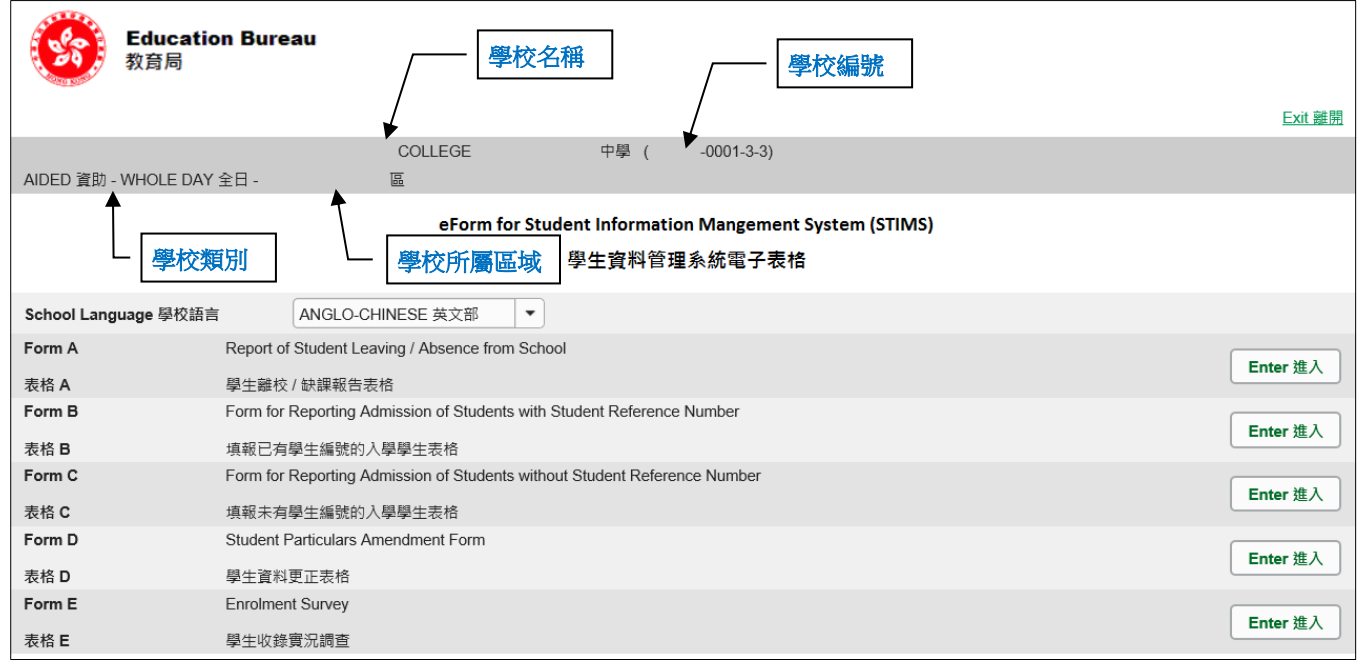

### <span id="page-4-0"></span>**II.** 选择学校语言组别及所需使用的电子表格

如果你的学校有开设多于一组的语言组别(例如同时有英文部及中文部),在拣选任何一份电子表 格前,都必须先选择合适的语言组别。

你可以从电子表格选单中,拣选你需要使用的电子表格,按相应的<进入>键。

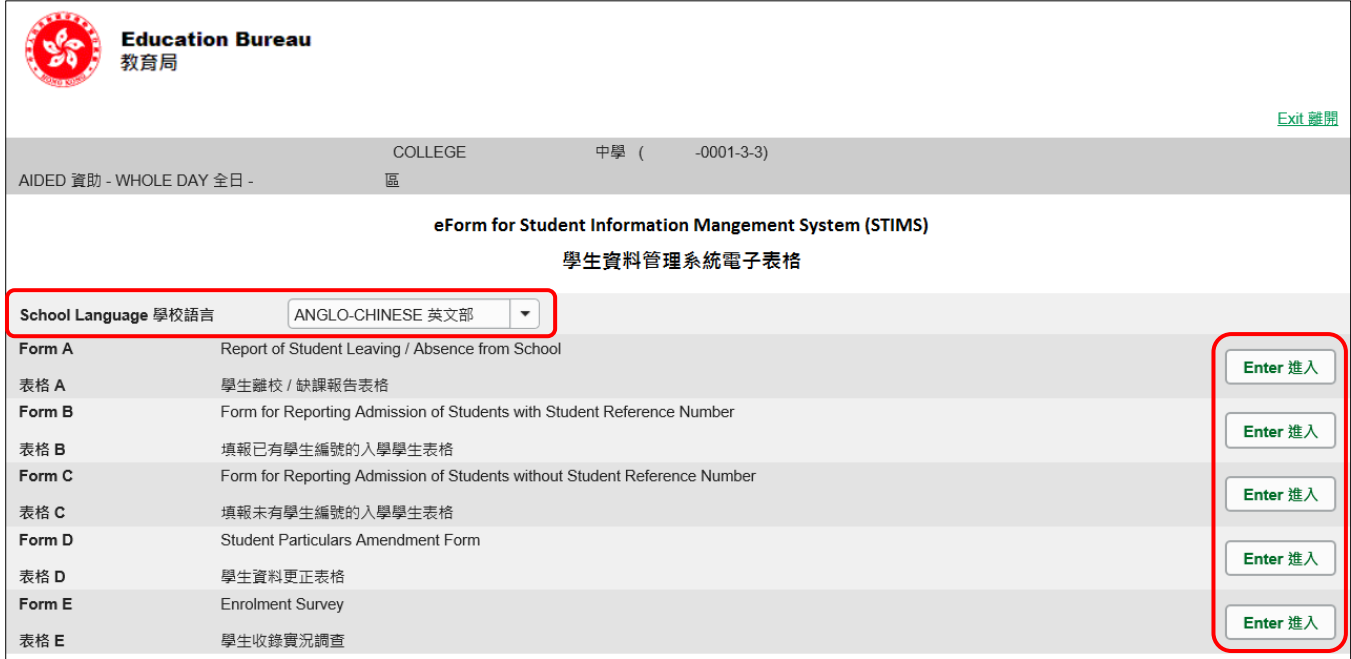

### 请谨记:在转换至其他语言组别之前,要先储存正在使用的电子表格。

#### <span id="page-5-0"></span>**III.** 使用前要注意的事项

登入教育局网页,下载一份最新版本的*教育局学生资料管理系统指引,*并细心阅读。当你使用电 子表格时,或有需要参考这份指引。 路径:

[www.edb.gov.hk](http://www.edb.gov.hk/) > 教育制度及政策 > 小学及中学教育 > 学位分配 > 学生资料管理系统

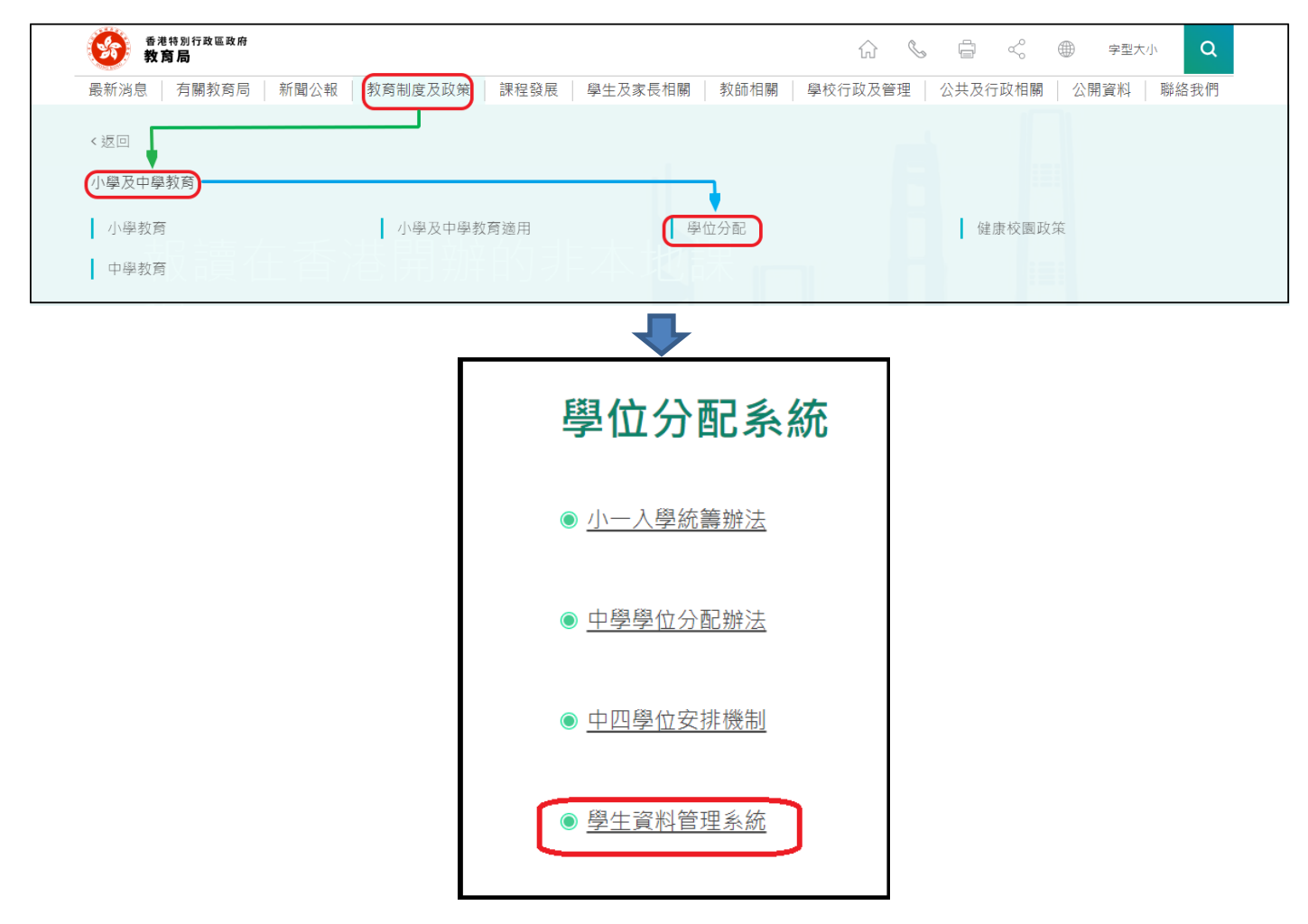

#### [回到目录](#page-0-0)

#### <span id="page-5-1"></span>**IV.** 定时及经常储存电子表格

- **请定时及经常储存电子表格。** 
	- 这样有助避免在系统出现问题时所引致的资料遗失。
	- 当你储存电子表格时,系统也会同时检查已输入的资料。如果系统发现资料有错误,会发 出讯息,提示导致储存失败的原因。请细阅这些讯息,作出更正,并再储存电子表格。
	- 如果电子表格内有很多错误的资料,你可能需要较长时间,逐一作出更正。因此,当你需 要更新大量资料时,请谨记定时储存电子表格,让系统适时作出检查,发出讯息,以便你 能及早更正。
	- 电子表格成功储存后,表格上方会显示「储存」的状态,以及最后储存的日期和时间。此 外,系统也会向你发出「资料已储存」的讯息。

[回到目录](#page-0-0)

Note: "Student Information Management Application (STM)" is also known as "Student Information Management System (STIMS)" 註:「學生資料管理應用系統」又稱「學生資料管理系統」

# <span id="page-6-0"></span>乙**.** 电子表格 **E** 使用指引

电子表格 E 载有学生资料,适用于递交收生实况调查。

#### <span id="page-6-1"></span>**I.** 填写电子表格 **E** 时要注意的事项

- 你在电子表格 E 所选取的班别名称,均来自贵校本年度「班别及科目资料调查」电子表格所呈 报的内容。请与贵校负责填写「班别及科目资料调查」电子表格的同工协调,确保「班别及科 目资料调查」及「收生实况调查」所使用的班别名称一致。
- ⚫ 若贵校本年度「班别及科目资料调查」电子表格未能于呈报「收生实况调查」,即电子表格 E 限期前呈报,贵校负责呈报电子表格 E 的同工可直接在表格内「编入班别」的栏位内输入正确 的班别名称。
- 电子表格E呈报的资料,应包括**在调查日在学**的原校学生、曾经在其他STIMS学校上学的转校 学生或曾经参加派位的学生资料。这些学生已有学生编号。倘若学校未能确定这些新生是否曾 获教育局编配学生编号,可与联络主任联络,协助澄清。
- ⚫ 请用电子表格C呈报所有从來没有在香港的STIMS学校上学的学生(即未有学生编号的学生)。
- 学校不能透过呈报收生实况调查同时更改学生的姓名、性别或出生日期。如有需要,请于递交 电子表格E后,使用电子表格D更改有关学生的姓名、性别或出生日期。
- 请使用电子表格B(已有学生编号的学生适用)或C(未有学生编号的学生适用)呈报在**调查日** 后录取的新生资料。
- 电子表格中,所有以「\*」标示的栏位都必须输入资料。如果你没有在这些栏位输入资料,将 无法储存电子表格。因此,当用户更新电子表格时,请确保所有必需的资料都已备妥。
- 请以「DD/MM/YYYY」格式输入所有与日期有关的栏位,DD、MM 和 YYYY 之间的「/」、空 格或其他符号无需输入。例如你要输入 1996年9月21日这项资料,请在有关栏位由左至右输 入「21091996」。你亦可以在日期栏位下方的日历工具点选指定日期。

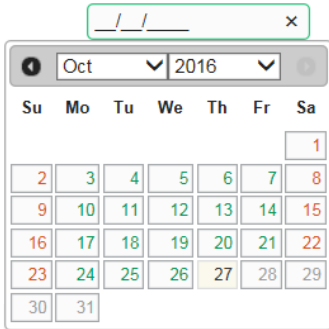

### <span id="page-7-0"></span>**II.** 撷取学生记录

当你首次开启电子表格 E,在「步骤 1:以学生更新」的相应位置,按<进入>键。

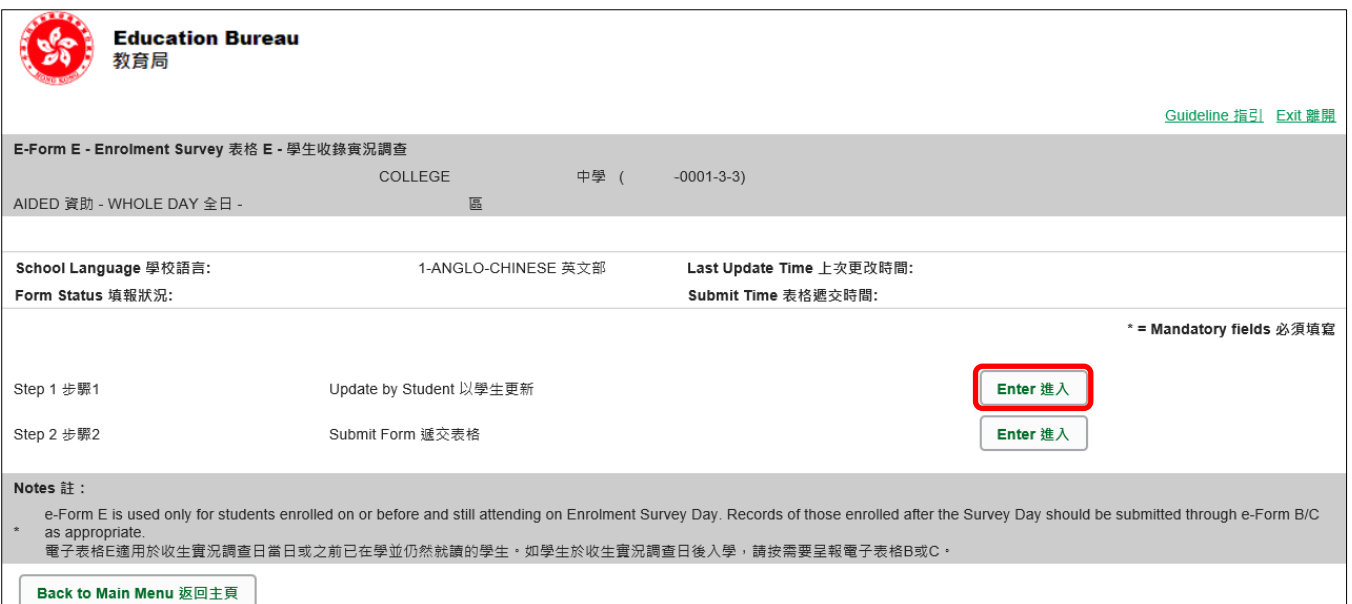

当你开启电子表格 E,系统会显示一个空白的电子表格。

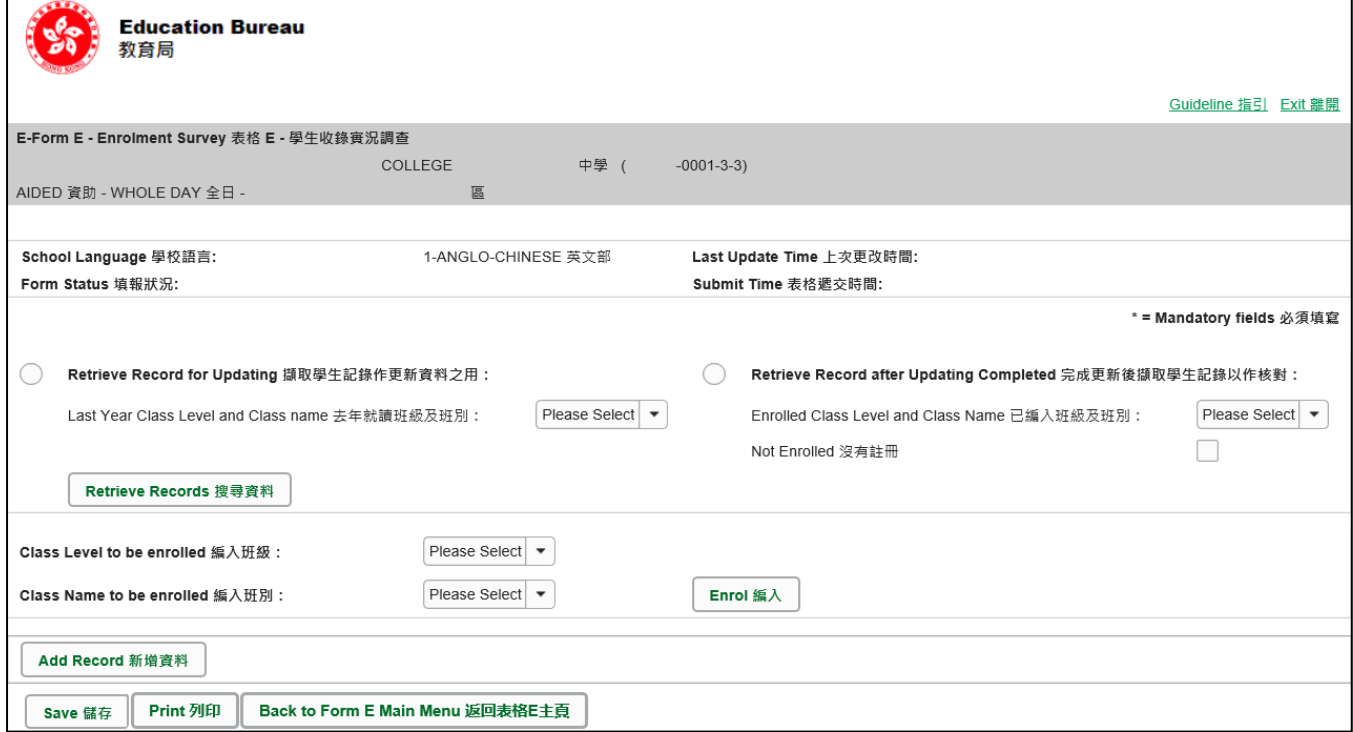

要更新本学年的学生实况资料,请以下列两个方法之其中一个,先撷取学生记录。

<span id="page-7-1"></span>a. 撷取学生记录作更新资料之用

你可以撷取于上学年完成中一至中五(适用于中学)或小一至小五(适用于小学),而教育局 亦没有收取任何学生缺席或离校报告(表格 A)的学生资料。你亦可撷取本年度经教育局相关 学位分配系统派到学校的中一及中四学生(适用于中学)或小一学生(适用于小学)的资料。 你可以根据学生「去年就读班级及班别」来撷取学生记录。

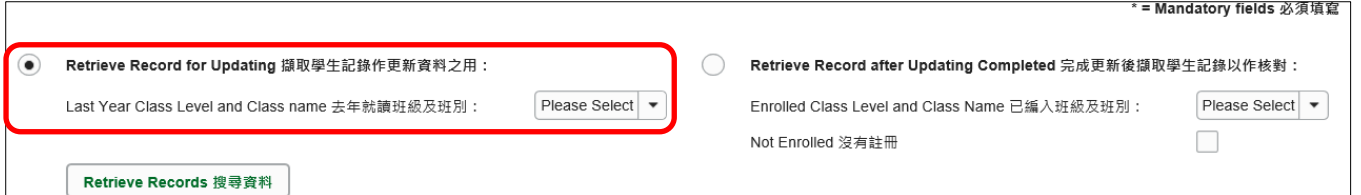

为减少资料输入工作,系统会为「编入班级」配上预设值。在普通学校,「编入班级」会预设 为学生于去年就读的班级再升一级。就特殊学校而言,「编入班级」相等于学生于去年就读的 班级。「编入班别」则没有任何预设值。

<span id="page-8-0"></span>b. 完成更新后撷取学生记录以作核对

当你完成学生收生资料更新后,你可以根据学生于本学年的已编入班级及班别来撷取学生记录。

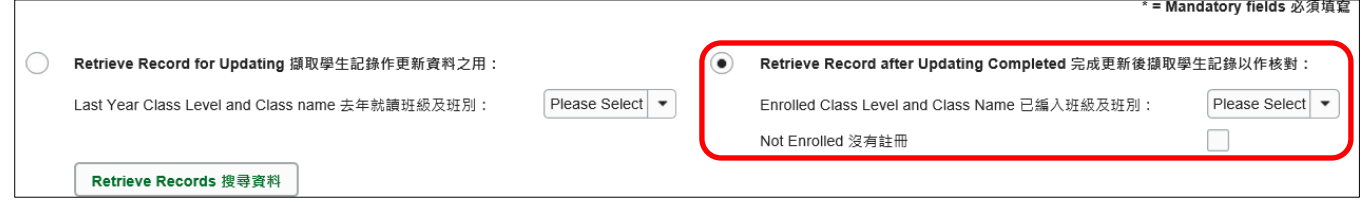

#### [回到目录](#page-0-0)

### <span id="page-8-1"></span>**III.** 根据实际收录实况检查在电子表格 **E** 撷取的资料

学校应该利用电子表格 E 上的资料核实收生实况调查日校内实际在学的学生资料,然后更新电子 表格 E, 向教育局递交本学年调查日的实际收生情况。

你可以在更新电子表格 E 之前,为每个「去年就读班级及班别」列印一份副本,并在副本上核对 及记录所需的更新。有关列印电子表格的详情,请参阅 **VIII.** [列印电子表格](#page-13-0) **E**。

#### [回到目录](#page-0-0)

### <span id="page-8-2"></span>**IV.** 更新不在学校就读的学生(已离校学生)

若学生在调查日时已不再在学校就读,请在该学生记录内「不注册/删除」栏位中输入"✓"。

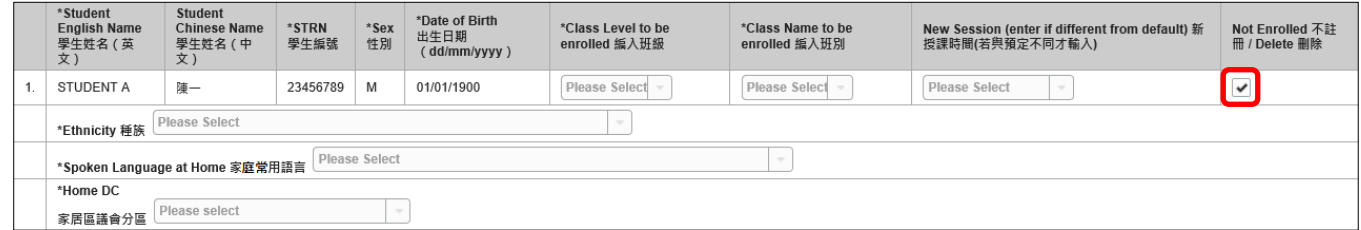

### <span id="page-9-0"></span>**V.** 更新在学学生资料

当你为每位入读学生更新在学资料时,请注意以下事项:

<span id="page-9-1"></span>a. 「家居区议会分区」

是指该生在上课日子期间通常居住的地区,至于居住在内地而需要每天到香港上学的学生,他 们的家居区议会分区必须以"中国内地"(或代码以 "X")表示。如学生家居地区有改变,请在 电子表格 E 内更新「家居区议会分区」一栏。

<span id="page-9-2"></span>b. 「种族」及「家庭常用语言」

「种族」及「家庭常用语言」的预设值已选定为「华人」及「华语」,以便资料输入工作。请 根据实际在学的学生资料,去更新这两项资料。

<span id="page-9-3"></span>c. 「编入班级」和「编入班别」

「编入班级」的预设值通常会选定为学生于去年就读的班级再升一级,以便资料输入工作。就 特殊学校而言,「编入班级」相等于学生于去年就读的班级。

「编入班别」则没有任何预设值,而所选取或填写的班别必须与「班别及科目资料调查」电子 表格中所呈报的一致。

若贵校本年度「班别及科目资料调查」电子表格未能于呈报收生实况调查,即电子表格 E 限期 前呈报,贵校负责呈报电子表格 E 的同工可直接在表格内「编入班别」的栏位内输入正确的班 别名称。

请核实在学学生的资料,并在电子表格 E 内的 「编入班级<sub>」</sub>和 「编入班别」作出相应的更新。

<span id="page-9-4"></span>d. 更新「新授课时间」

如有学生在新学年转到另一个授课时间就读,你应该更新学生相应的「新授课时间」。

- <span id="page-9-5"></span>e. 更改所有班级和班别
	- (i) 已递交「班别及科目资料调查」
	- 在电子表格 E 内设有两个按钮,可以帮助你一次过更改所有撷取学生的编入班级及班别。

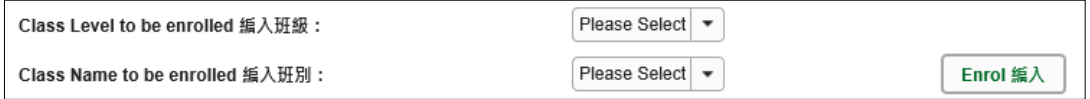

在「编入班级」和「编入班别」栏位内可供选择的班级和班别,来自已成功执行「确定班别名 称」的「班别及科目资料调查」电子表格。

(ii) 未递交「班别及科目资料调查」

在「编入班级」栏位内先选择班级,然后在「编入班别」栏位中输入班别名称。

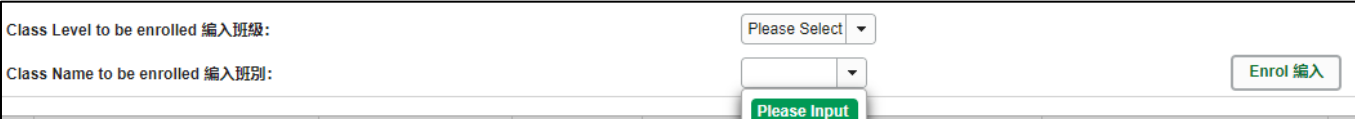

### 请联络贵校负责「班别及科目资料调查」的同工,协调在两个调查中使用相同的班别名称,并 在「班别及科目资料调查」电子表格执行「确定班别名称」。

<span id="page-10-0"></span>f. 更新「学生姓名(英文/中文)」、「性别」及「出生日期」

# 请使用电子表格 **D** 更新学生姓名(英文/中文)、性别及出生日期。电子表格 E 并不支援是项 更新。

<span id="page-10-1"></span>g. 确定已更新所有撷取学生的资料

在准备撷取另一班别的学生记录之前,请确定已更新所有撷取学生的记录。所有撷取的学生应 该已被编入正确的班级及班别,或已经被标示为「不注册」。否则,当你储存撷取学生的记录 时,系统会显示错误讯息。

### <span id="page-11-0"></span>**VI.** 新增/删除新录取学生

<span id="page-11-1"></span>a. 新增新录取学生

请在本电子表格 E 末端按<新增资料>键,把新录取了并已有学生编号,同时又未有记录在电 子表格 E 内的学生,加入到电子表格 E 内。

(如果该名新录取的学生并未有学生编号,请递交电子表格 C。)

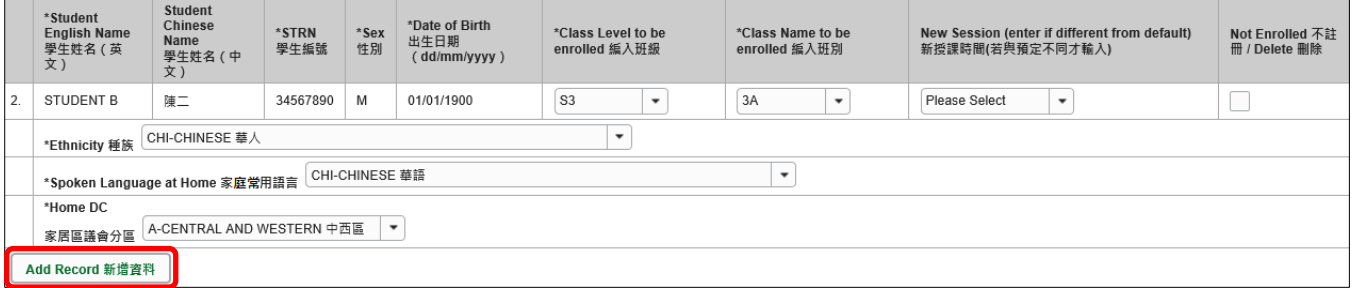

系统会显示一个空白的学生资料列。请输入该名新录取并已有学生编号的学生资料。

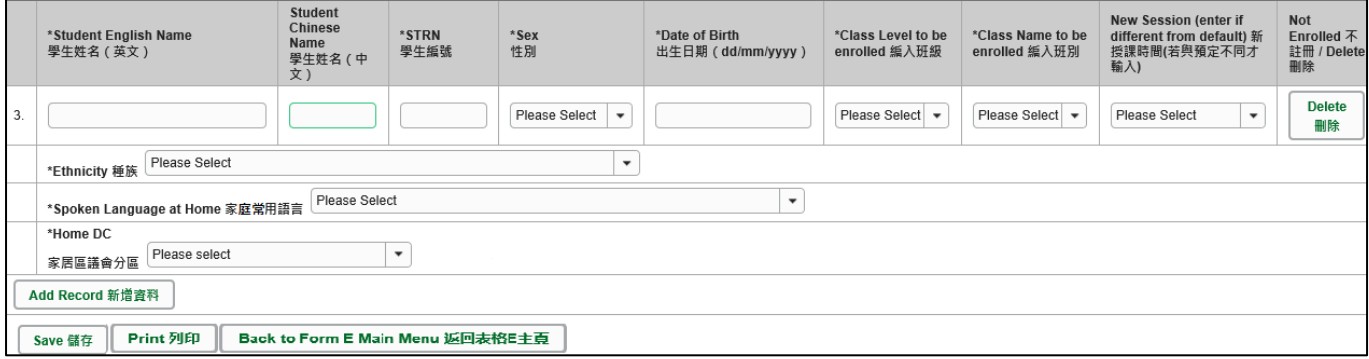

如果有多名新录取学生,请重复上述步骤。

<span id="page-11-2"></span>b. 删除新录取学生

如果你新增了一项并不需要呈报的学生记录,可以在该项记录的右方位置,按<删除>键。

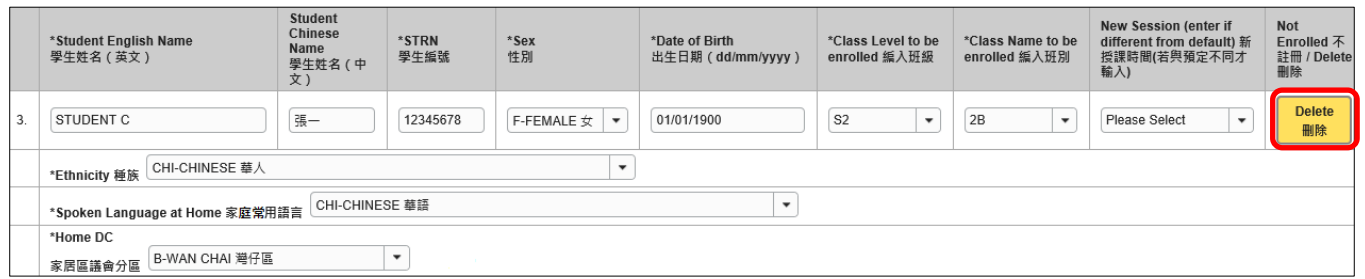

系统随即发出一个待确定的讯息。按<**Yes**>确定该讯息后,该名学生的记录便会被删除。

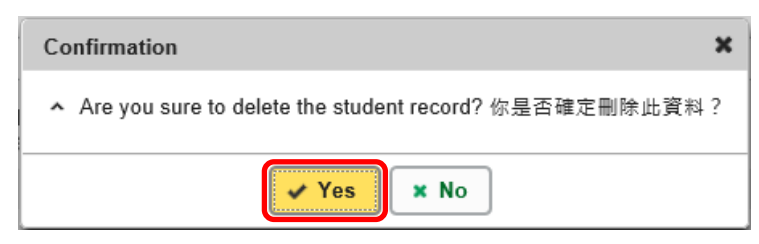

#### [回到目录](#page-0-0)

Note: "Student Information Management Application (STM)" is also known as "Student Information Management System (STIMS)" 註:「學生資料管理應用系統」又稱「學生資料管理系統」

### <span id="page-12-0"></span>**VII.** 储存电子表格 **E**

请你按电子表格 E 底部的<储存>键,储存电子表格。请紧记经常及定时储存电子表格;在储存 成功前,请勿撷取其他班别,否则,未经储存的更新资料将会遗失。

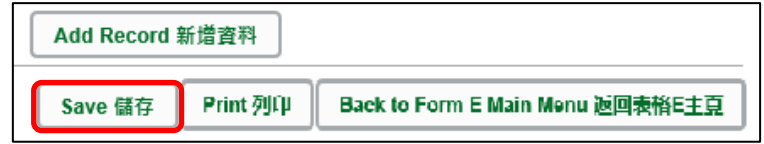

系统随即会发出一个要求确定储存的讯息,按<**Yes**>以确定储存。

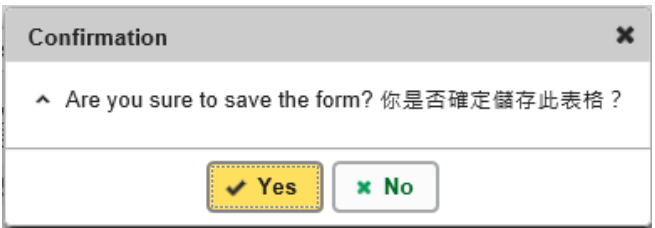

如系统发现电子表格 E 中有任何并未更新或核实的资料,会在画面上方发出未能递交电子表格的 讯息。所有导致递交失败的原因,都会以红色字体,在有关的学生资料下面显示。请细阅这些导 致递交失败的原因,作出更正,并再递交电子表格 E。

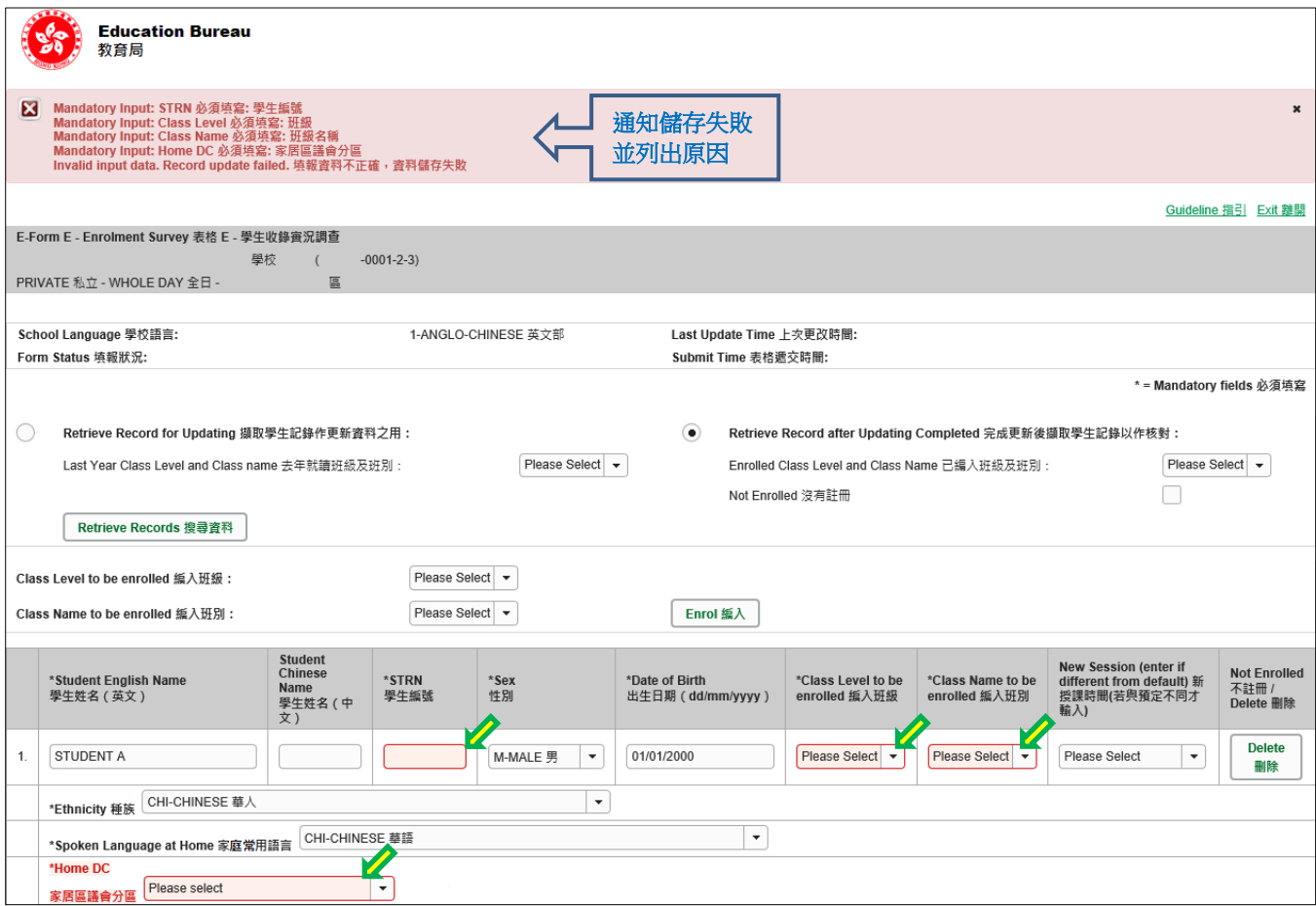

当你成功储存电子表格后,系统会在画面上方显示「资料已储存」的讯息。表格上方同时会显示 「储存」的状态,以及最后储存的日期和时间。

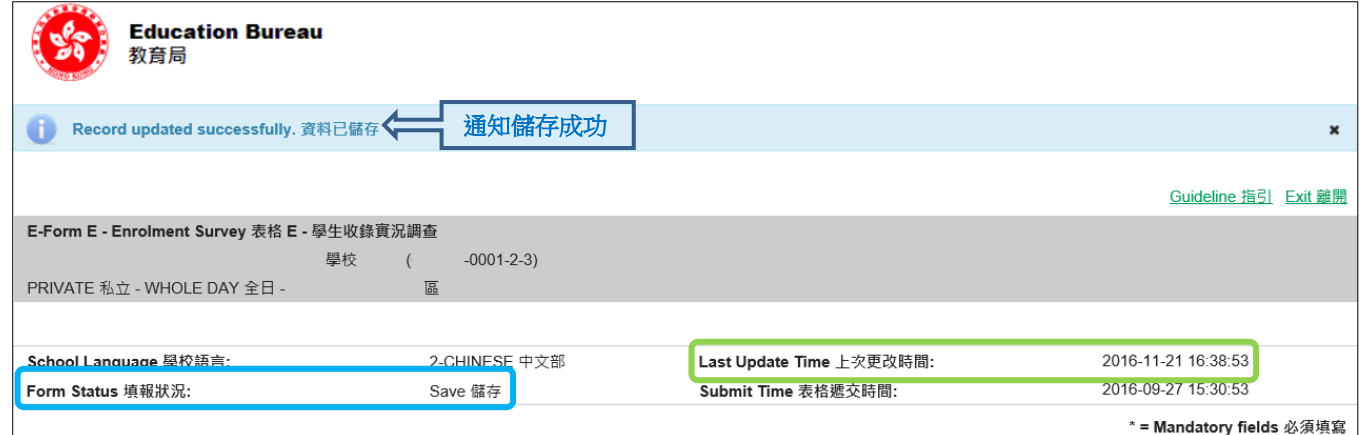

#### [回到目录](#page-0-0)

#### <span id="page-13-0"></span>**VIII.**列印电子表格 **E**

你可以在递交后电子表格 E 后按末端的<**Print**>键,将电子表格 E 内的记录列印副本,作核对 及存档之用。

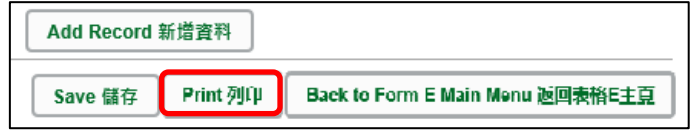

你随即会在萤光幕上看到一个「列印」视窗。这个视窗的内容,可能会因为用户电脑不同的设定, 而与下图所示的有所不同。请在选择合适的印表机后,按<列印>键。

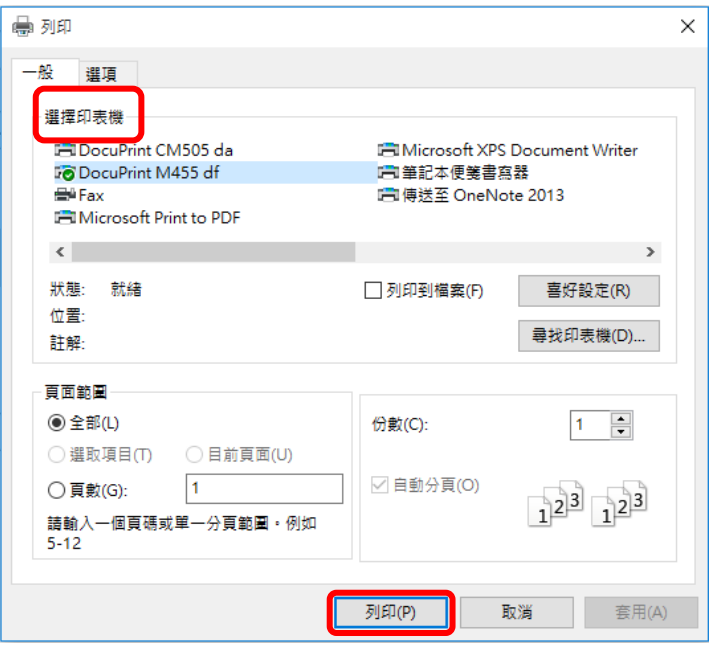

请注意,系统每次只会列印出被撷取的学生资料。如果你想列印全部学生的资料,你需要逐一撷 取每一班级/班别的学生。

Note: "Student Information Management Application (STM)" is also known as "Student Information Management System (STIMS)" 註:「學生資料管理應用系統」又稱「學生資料管理系統」

### <span id="page-14-0"></span>**IX.** 递交电子表格 **E**

当你完成更新电子表格 E 后,应该仔细检查所输入的资料是否正确。如果你已经确定所输入的资 料完全正确,便可按在电子表格底部的<**返回表格 E 主页>**键,将资料传送到教育局。

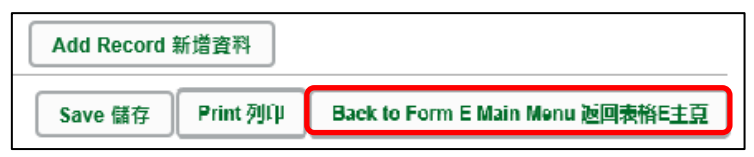

如要递交电子表格 E,请先在表格 E 主页按「步骤 2: 递交表格」末端的<进入>键,进入递交表 格页面。

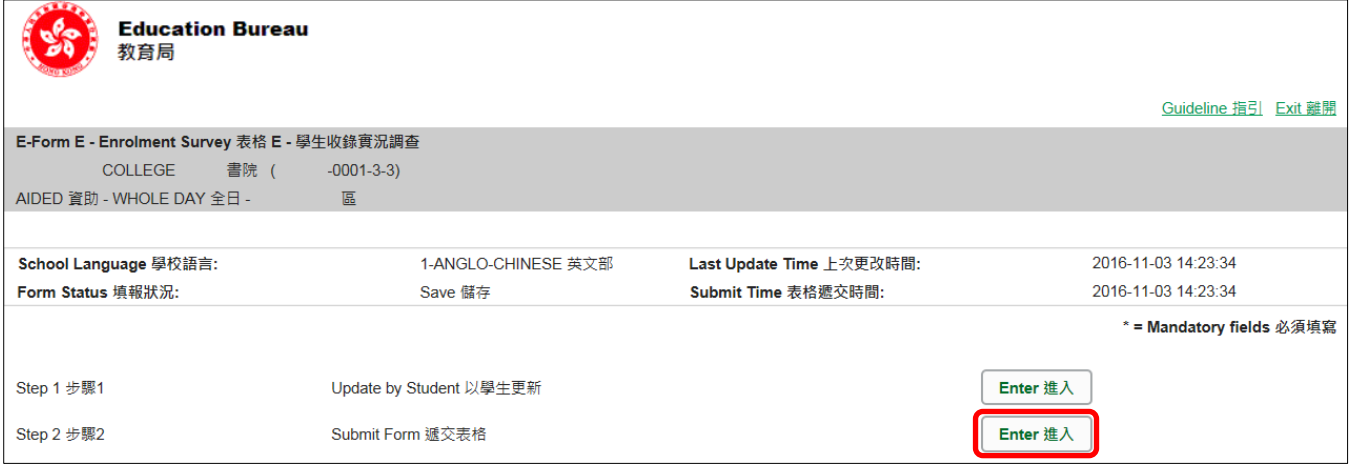

#### <span id="page-14-1"></span>a. 核对已编入班别的学生

在递交表格页面,你可以为新学年已编配好的班别进行最后资料核对。请于本页面的「步骤 1: 核对已编入班别学生」右方选取指定「已编入班级及班别」,再按<选择>

(注:本页面不设修改功能)

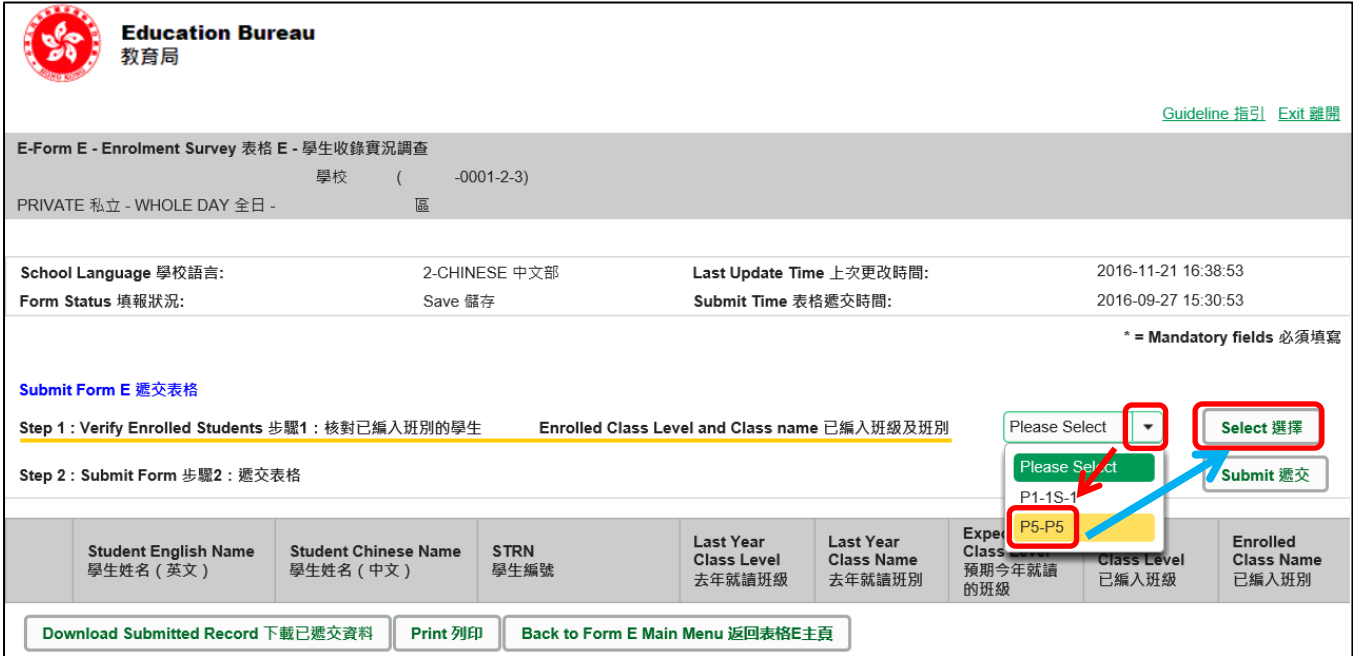

已编入该班别的学生会全部显示出来,你可以列印该名单作核对用途。

(列印的步骤请参考"**VIII.** [列印电子表格](#page-13-0) **E**")

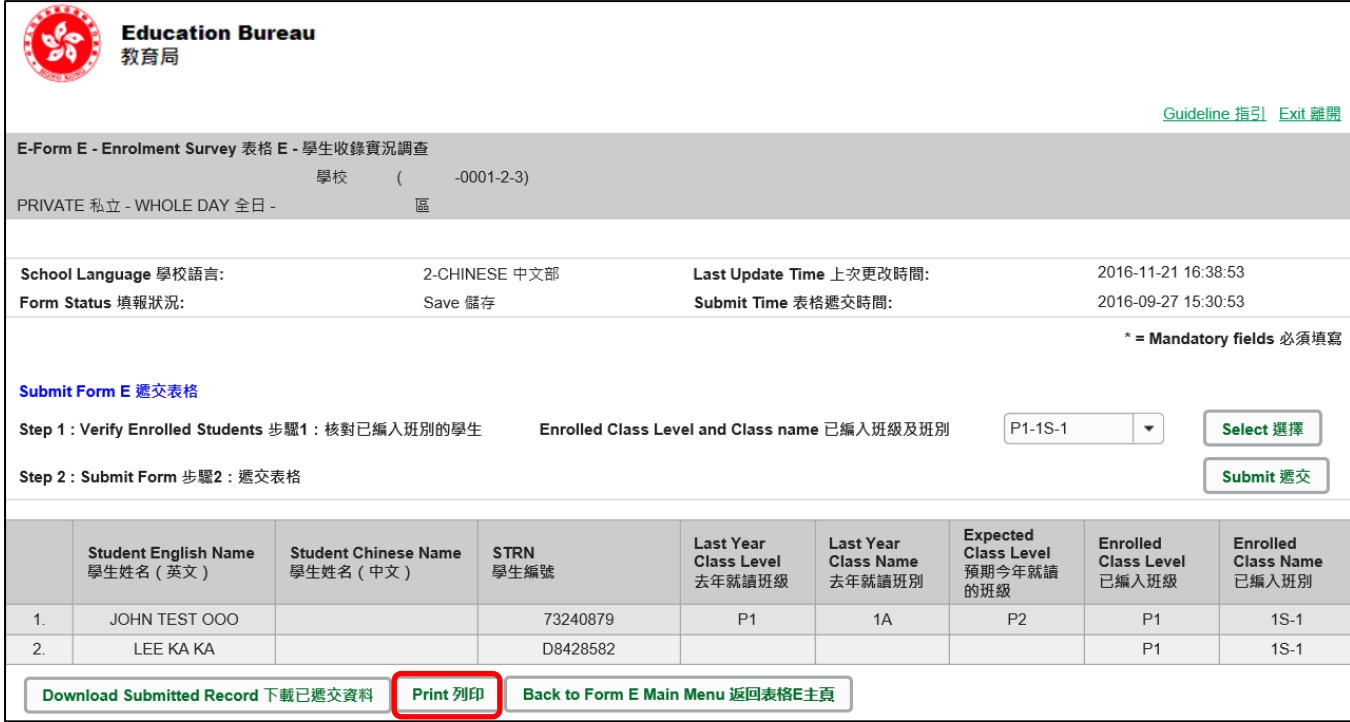

如发现仍有需要修改的部份,可以在递交前: 返回*表格 E 主页*>进入*步骤1以学生更新*页面 >选取完成更新后撷取学生记录以作核对并按<搜寻资料>,修正学生资料。

(关于修改资料步骤,请参阅 V. [更新在学学生资料\)](#page-9-0)

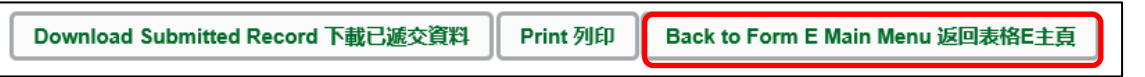

<span id="page-15-0"></span>b. 递交表格

如果你已经确定所输入的资料完全正确,便可按在「步骤 2:递交表格」右方的<递交>键, 一次过将全部班级学生收实况资料传送到教育局。

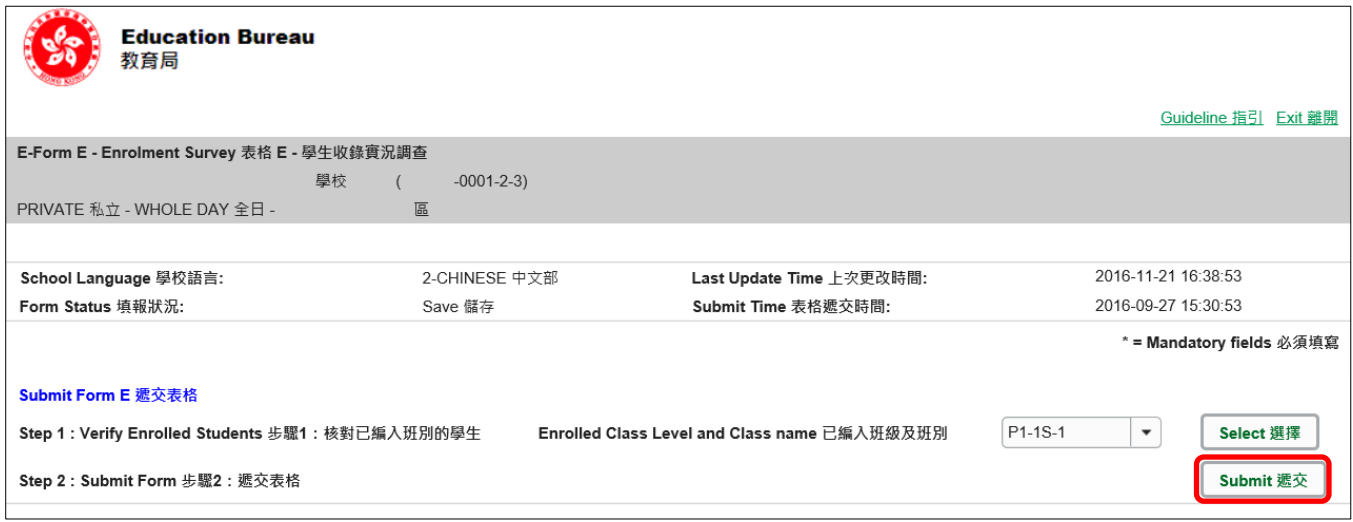

系统随即会发出查询是否确定递交资料的讯息。请按<**Yes**>键递交电子表格 E。

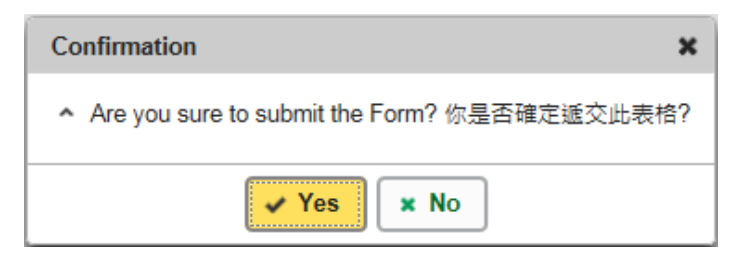

请确定所有记录已被更新及储存,否则你不能按下<**递交>**键。

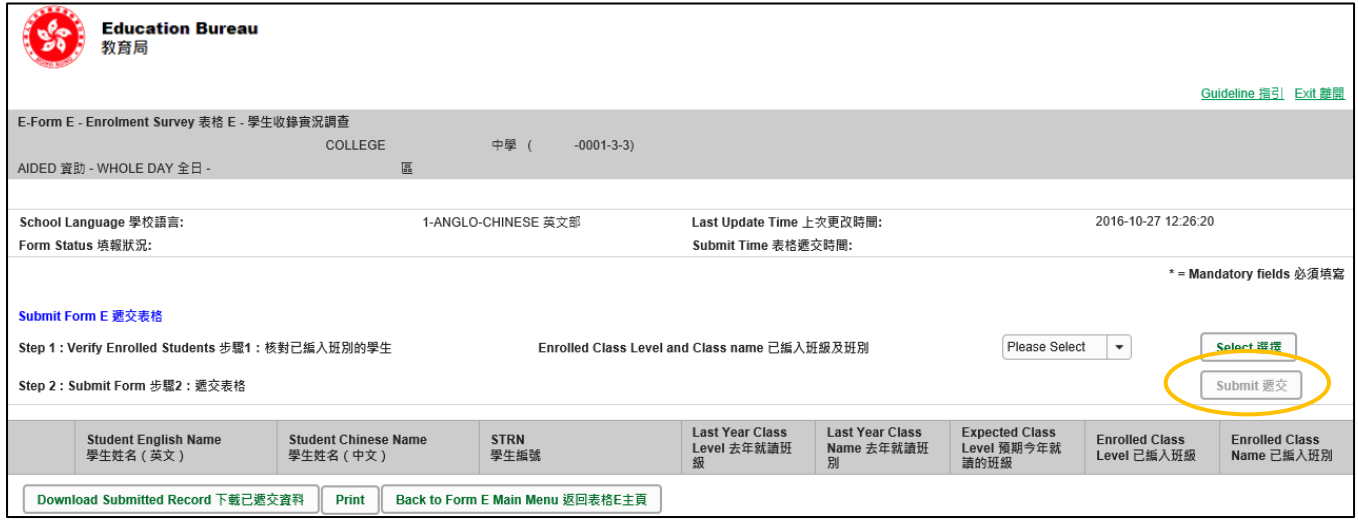

当成功递交电子表格后,系统会在画面上方显示「资料已递交」的讯息。表格上方同时会显示 「递交」的状态,以及递交电子表格的日期和时间。

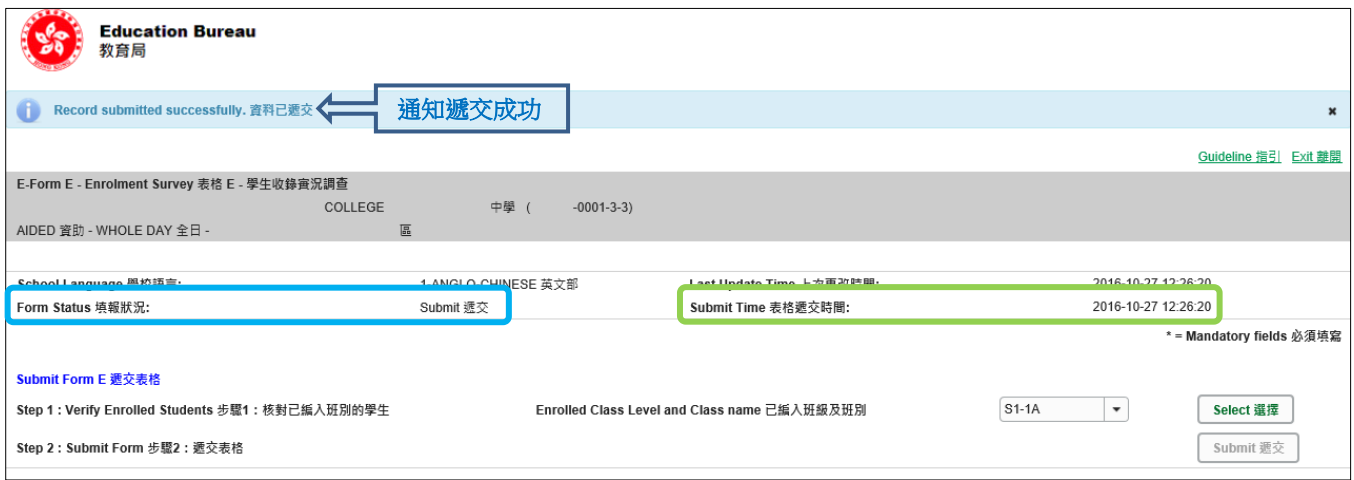

你可以为每班级中每班别逐一列印一份副本以作存档用途。有关列印电子表格的详情,请参阅 **VIII.** [列印电子表格](#page-13-0) **E** 或 **IX a.** [核对已编入班别的学生中](#page-14-1)关于列印用作核对用途的清单。

你亦可以将已递交的电子表格E资料下载以供存档用途,详情请参阅 X. [下载已递交的电子表](#page-17-0) [格](#page-17-0) **E**。

### <span id="page-17-0"></span>**X.** 下载已递交的电子表格 **E**

你可以下载一份已递交的电子表格 E 档案,作存档之用。

如你在电子表格 E 主页,请先按「步骤 2」右面的<进入>,进入「递交表格页面」。

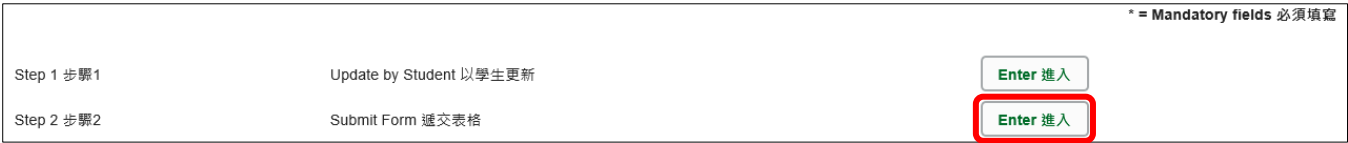

### 在递交表格页面的末端按<下载已递交资料>。

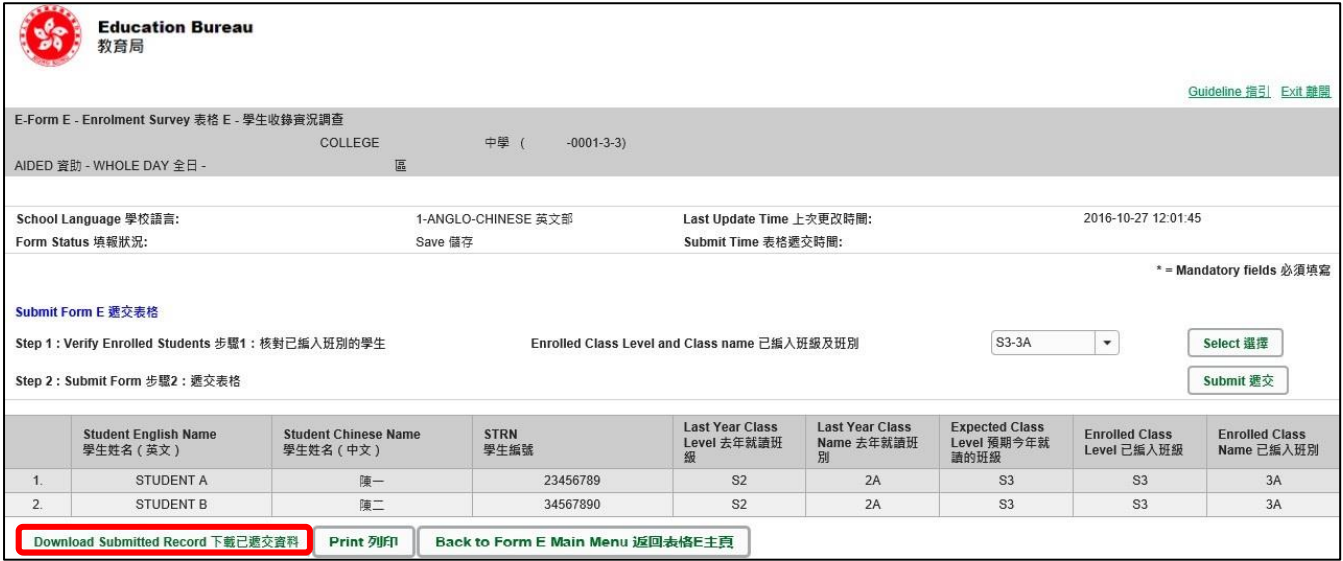

电脑会显示以下视窗,请输入一组由由所有 3 个类别组成的至少 8 个字符的密码或使用由类别 A 和类别 B 或 C 组成的至少 10 个字符的密码以保护下载内容。当你输入密码后,请按<继续 >或按<取消>返回之前的画面。

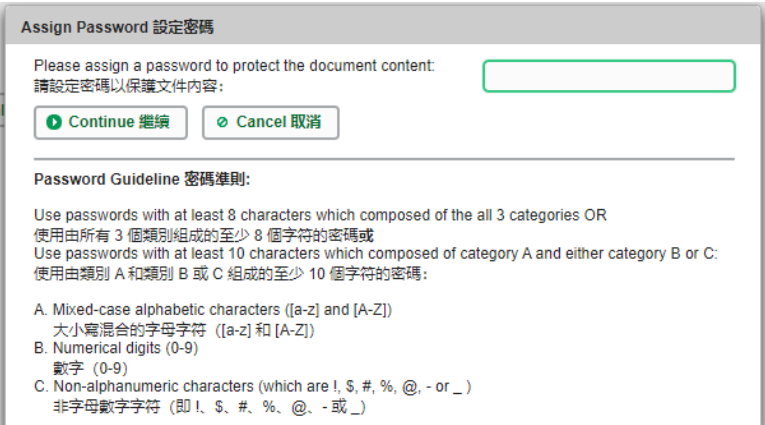

你在萤光幕上底端会看到「档案下载」对话方块,在<储存>键的右侧有选单,按选单并选项目 <另存新档>。

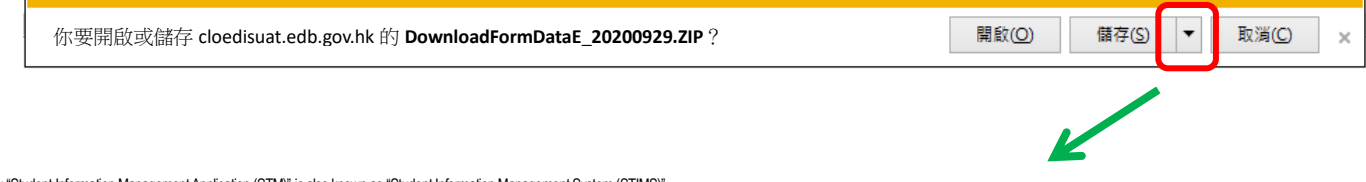

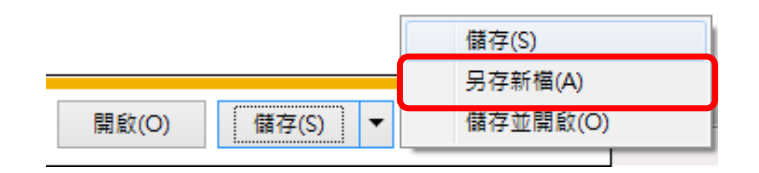

电脑会显示「另存新档」视窗。请在选择储存的位置,以及输入档案名称后,按<存档>键。

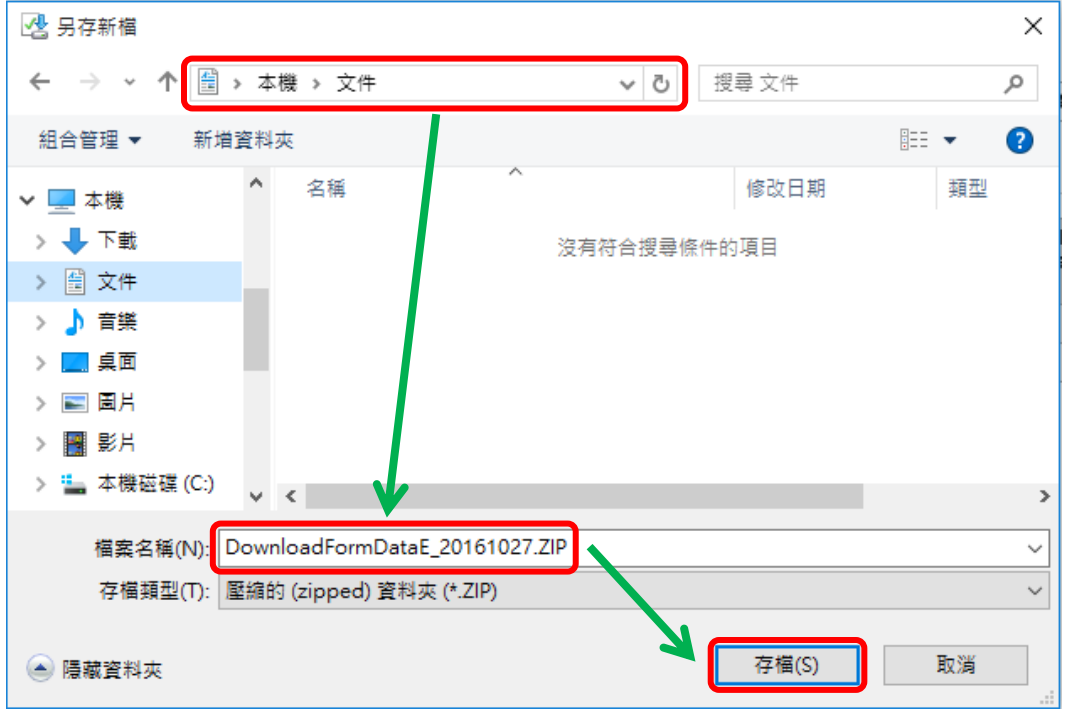

请使用已输入的密码以开启储存于电脑内的档案。

### <span id="page-19-0"></span>**XI.** 离开电子表格 **E**

你可以按电子表格 E 底部的 <返回表格 E 主页>键,再按<返回主页>键,返回电子表格主页, 再从电子表格选单中拣选其他电子表格,更新记录。

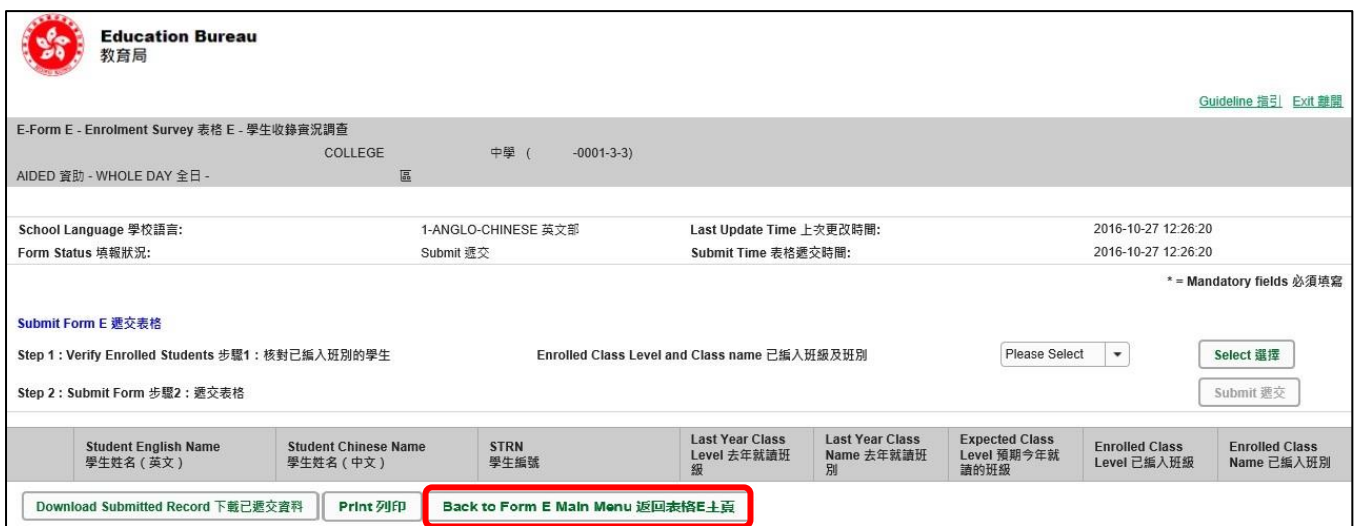

如你修改了资料但尚未储存,系统会要求你确定是否不储存就返回主页。按<**No**>可先让你储存 已修改的资料,按<**Yes**>返回主页并且不储存己修改的资料。

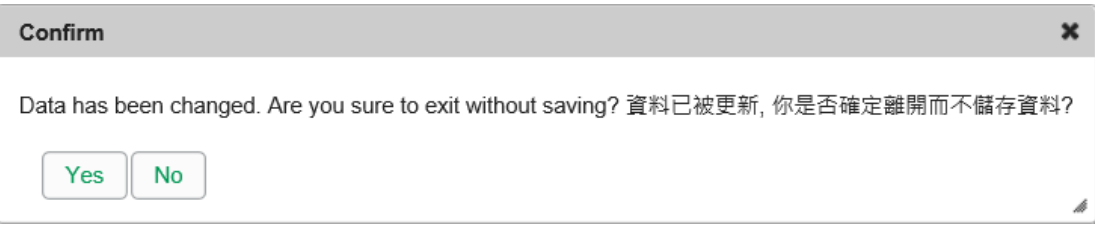

你可以按电子表格右上角的<离开>键,返回统一登入系统。

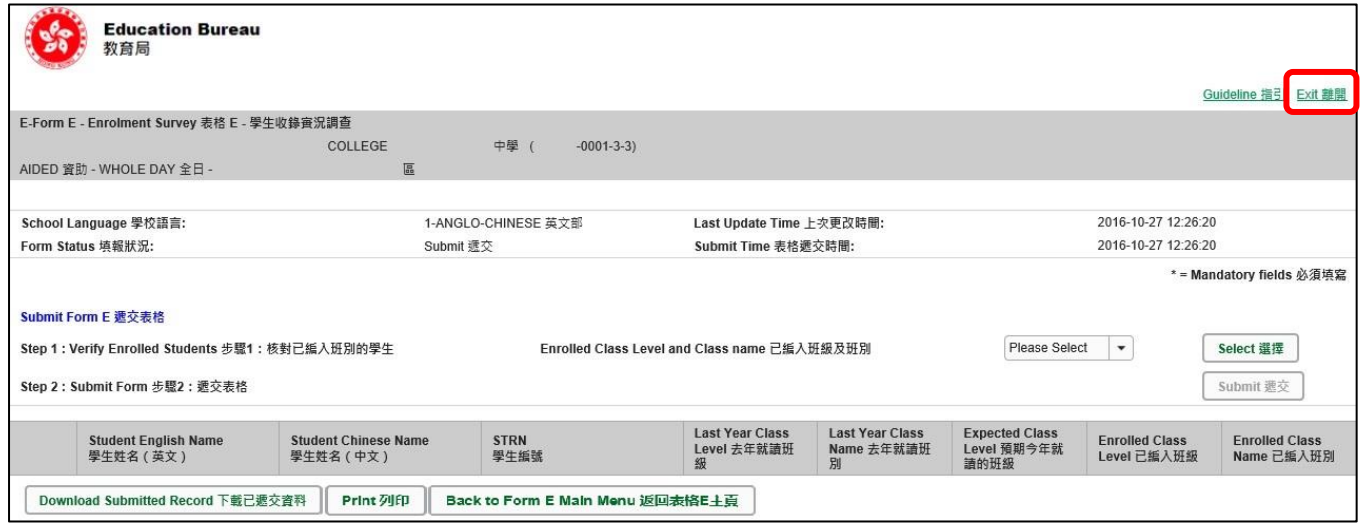

如你修改了资料但尚未储存,系统会要求你确定是否不储存就离开。按<**No**>可先让你储存已修 改的资料,按<**Yes**>离开电子表格 E 并且不储存已修改的资料。